# **Enregistrement et connexion**

#### **1. Vos données de connexion**

Vous avez reçu deux lettres de notre part.

 $\overline{Q}$ 

**La première lettre** contient un code QR et des instructions pour l'enregistrement et la connexion.

**La seconde lettre** contient vos données de connexion personnelles.

 $\triangleleft$ 

### **2. App «VZ Portail financier»**

 $III$ 

tail financier 凸

 $N°14$ 

Historique llya14

VZ Portail financier Nou

VZ

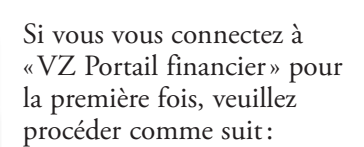

Ouvrez l'App Store ou Google Play Store sur votre smartphone et téléchargez l'app «VZ Portail financier».

**Important**: pour pouvoir utiliser l'app, votre smartphone doit être protégé par un code PIN, votre empreinte digitale ou Face-ID.

### **3. Ouvrir l'app 4. Autoriser l'envoi de messages**

 $\mathbf{d}$ 

« VZ Porta

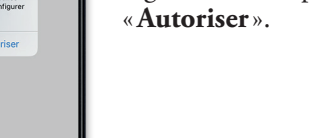

vous demande maintenant si VZ Portail financier peut vous envoyer des messages. Veuillez appuyer sur

Si vous avez un iPhone, on

### **5. Choix du pays 6. Activer l'appareil**

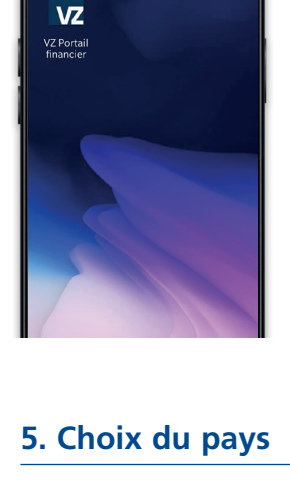

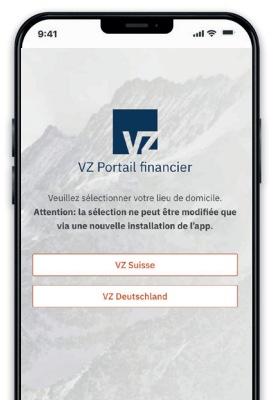

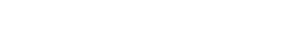

Ouvrez maintenant l'app «**VZ Portail financier**».

Appuyez sur «VZ Suisse».

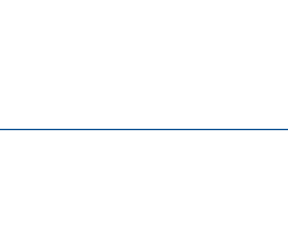

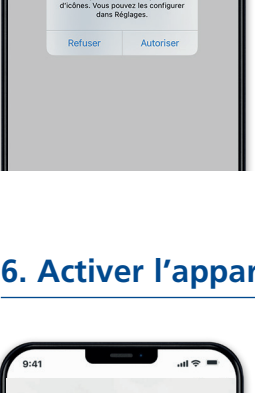

**VZ** 

VZ Portail financier

### **7. Accès à l'appareil photo 8. Fonction scan**

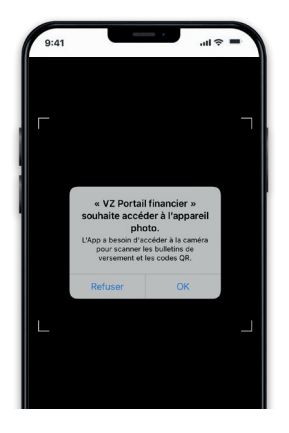

On vous demande maintenant si vous acceptez que l'app accède à votre appareil photo. Veuillez appuyer su «**OK**» (iPhone) ou «**Autoriser**»(Android).

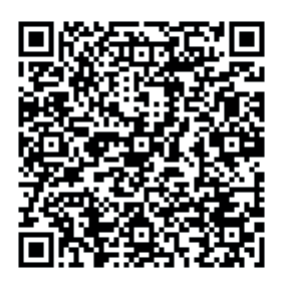

À l'aide de votre smartphone, scannez le code QR figurant dans la première lettre.

### **11. Connexion sur ordinateur 12. Saisir le mot de passe**

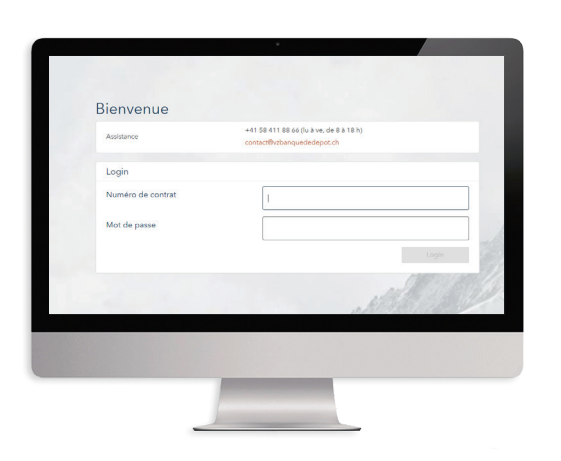

Ouvrez VZ Portail financier sur votre ordinateur de bureau ou portable sous **finanzportal.vermoegenszentrum.ch**

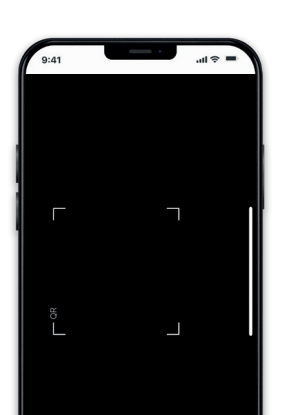

La fonction scan s'ouvre maintenant automatiquement dans l'app.

#### **9. Scanner le code QR 10. Terminer la connexion**

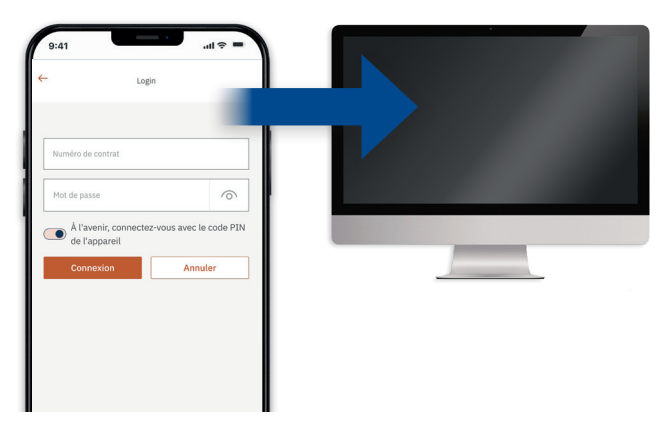

Nous vous recommandons de vous connecter pour la première fois sur votre ordinateur de bureau ou portable.

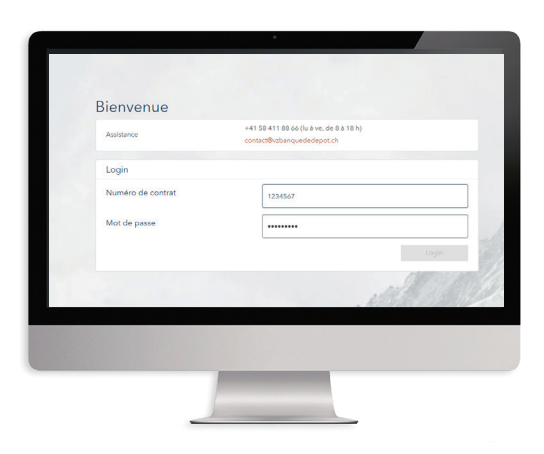

Saisissez votre numéro de contrat et votre mot de passe, ceux-ci figurent dans la seconde lettre que vous avez reçue. Cliquez ensuite sur «**Login**».

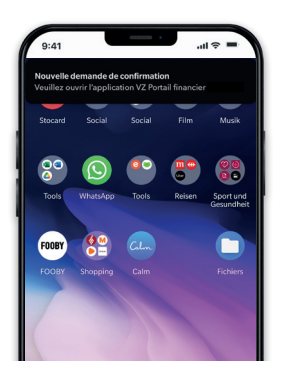

Sur votre smartphone s'affiche maintenant la remarque «**Nouvelle demande de confirmation: veuillez ouvrir l'application VZ Portail financier**».

Appuyez dessus et lisez la demande.

### **13. Ouvrir PushTAN 14. Confirmer PushTAN**

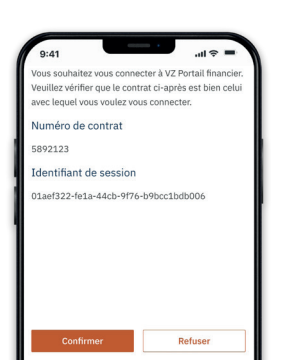

Appuyez sur «Confirmer». On vous demande ensuite de valider l'app par empreinte digitale, Face-ID ou code PIN.

#### **16. Choisir votre propre mot de passe**

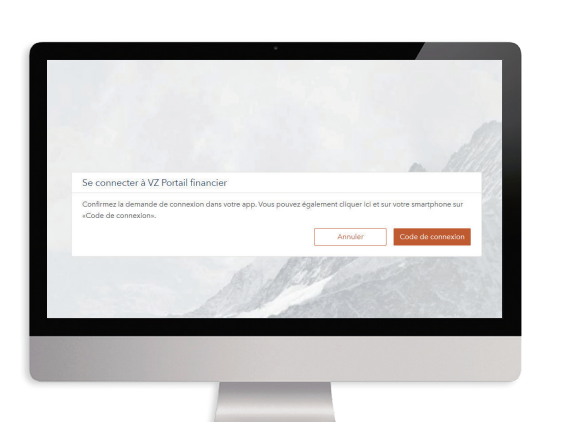

**15. Enregistrement sur VZ Portail financier**

Sur l'ordinateur de bureau ou portable, l'écran «**Se connecter à VZ Portail financier**» ne s'affiche plus.

Vous êtes invité(e) à choisir un nouveau mot de passe.

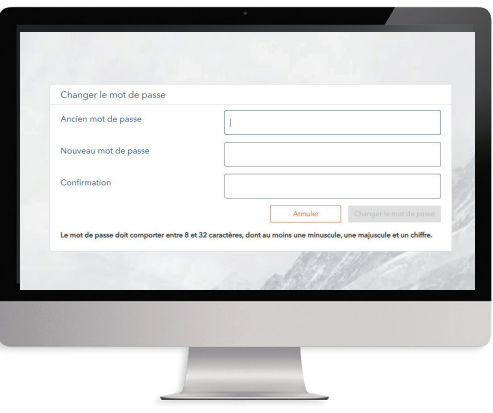

Saisissez le mot de passe que nous vous avons envoyé.

Choisissez ensuite un w mot de passe sûr. Il doit contenur **entre 8 et 32 caractères**, dont au moins **une majuscule, une minuscule** et **un chiffre**.

#### **17. VZ Portail financier**

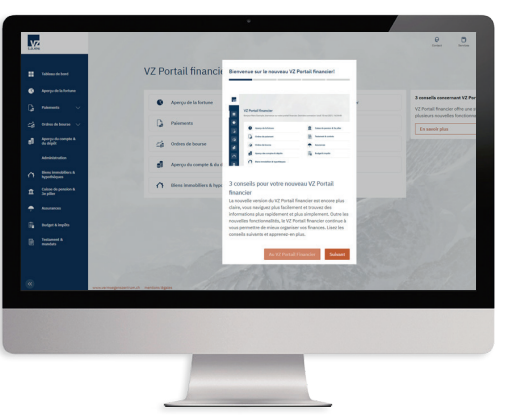

Vous êtes à présent connecté(e) sur votre ordinateur de bureau/portable.

## **Connexion sur le smartphone**

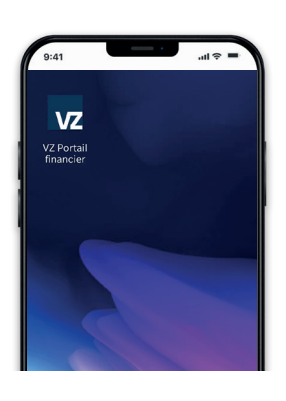

Si vous souhaitez vous connecter à VZ Portail financier sur votre smarphone, ouvrez l'app «VZ Portail financier».

Appuyez sur le formulaire de connexion.

### **1. Ouvrir « VZ Portail financier » 2. Saisie des données de connexion**

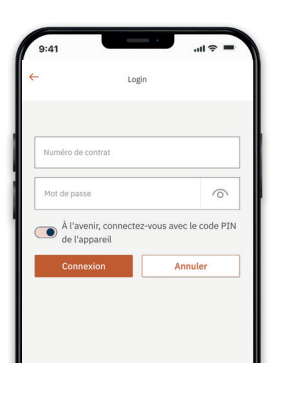

Veuillez saisir votre numéro de contrat et votre mot de passe personnel.

Si vous ne souhaitez pas vous connecter par code PIN, empreinte digitale ou Face-ID, veuillez faire glisser le curseur vers la gauche.

Dans ce cas, vous devrez saisir votre numéro de contrat et votre mot de passe à chaque connexion. Appuyez ensuite sur «Connexion ».

### **3. VZ Portail financier mobile 4. Se déconnecter**

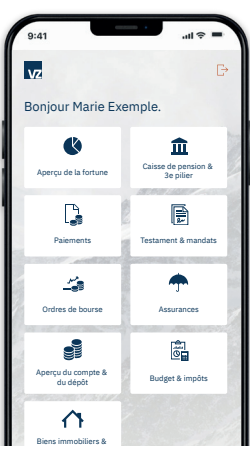

Vous êtes à présent aussi enregistré(e) dans l'app et pouvez utiliser toutes les fonctions de VZ Portail financier sur votre smartphone.

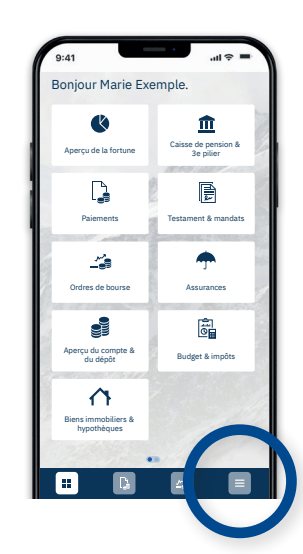

Pour vous déconnecter de l'app, appuyez sur l'icone en bas à droite (trois traits).

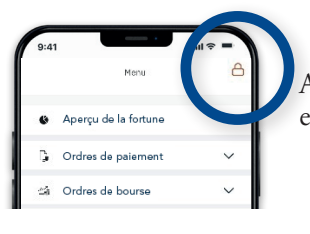

Appuyez ensuite sur l'icone en haut à droite (verrou).